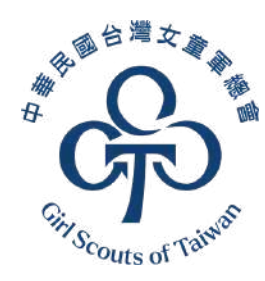

# **女童軍三項** 登記管理系統

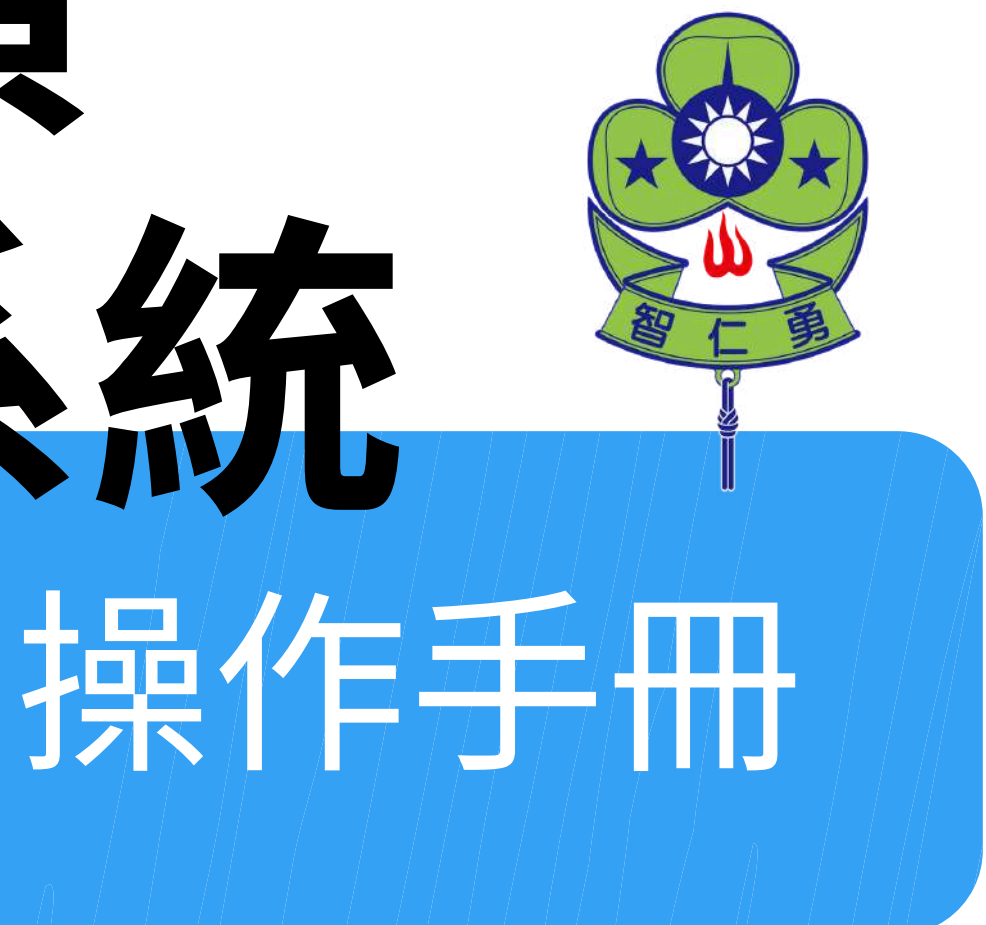

### 旭黑富源資訊有限公司 - 2024.06

[https://www.gstaiwan.org.tw](https://www.gstaiwan.org.tw/)

**如有系統操作問題歡迎來信本會資訊組 information@gstaiwan.org** 我們將儘速回覆,謝謝!

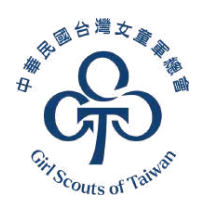

### **目錄 Content** 註:目前僅開放以下功能

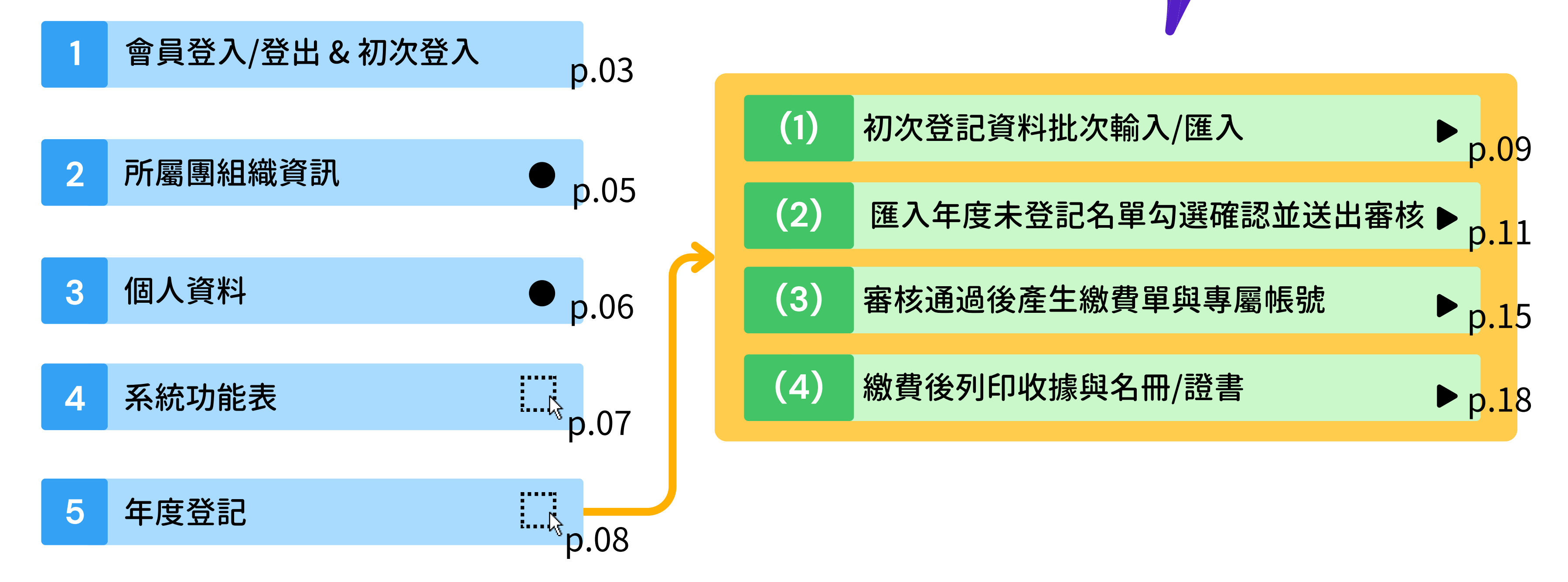

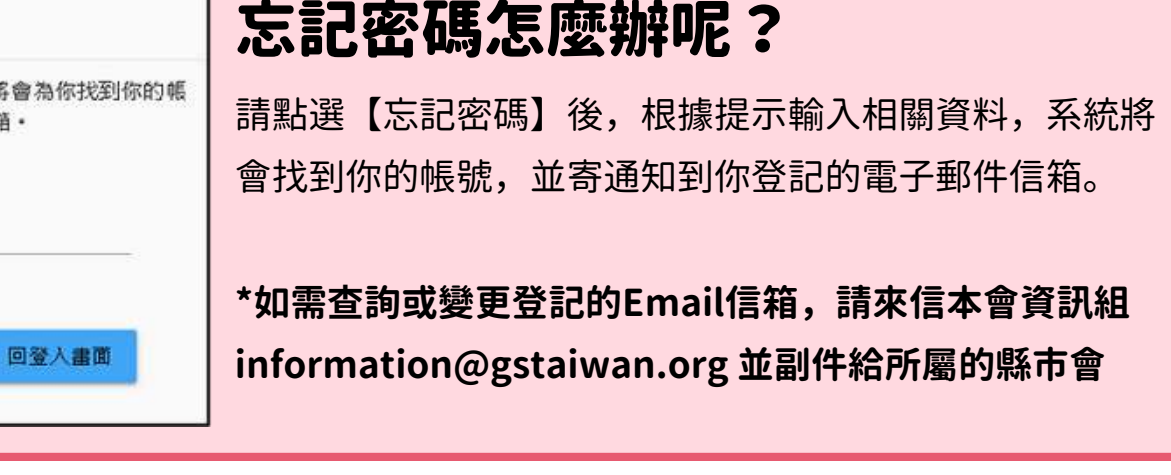

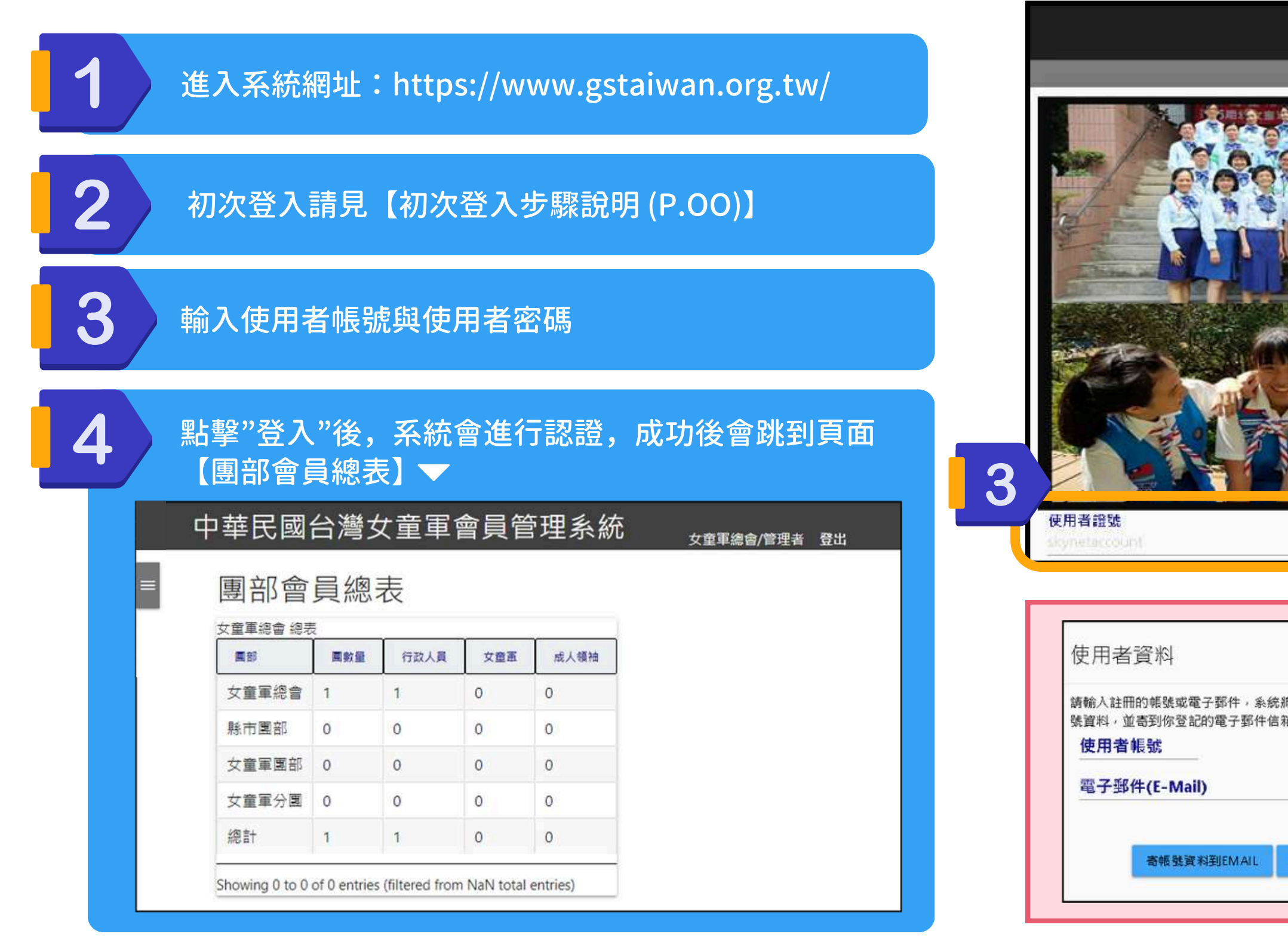

## <span id="page-2-0"></span>1. 會員登入/登出

### 操作步驟:

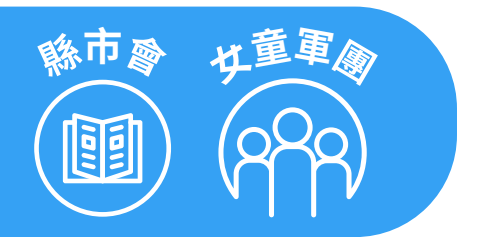

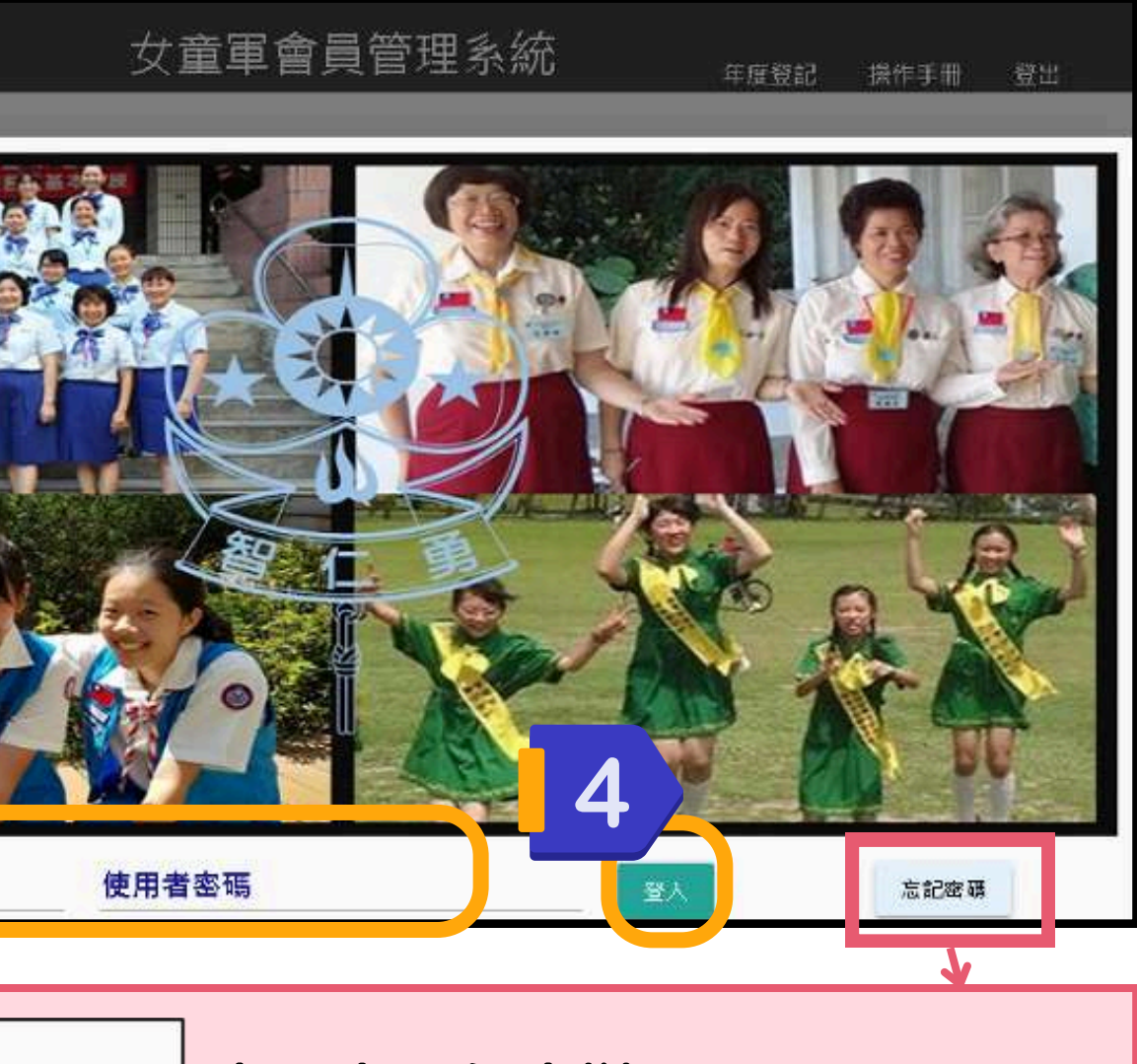

登入頁面 ▼

## 【初次登入】步驟說明

進入系統網址:https://www.gstaiwan.org.tw/

由於帳號安全相關問題,第一次取得密碼需透過「忘記密碼」 操作步驟:

請依照以下團務組織的代碼格式找到貴團的「使用者帳號」。

### 【團務組織的代碼格式】

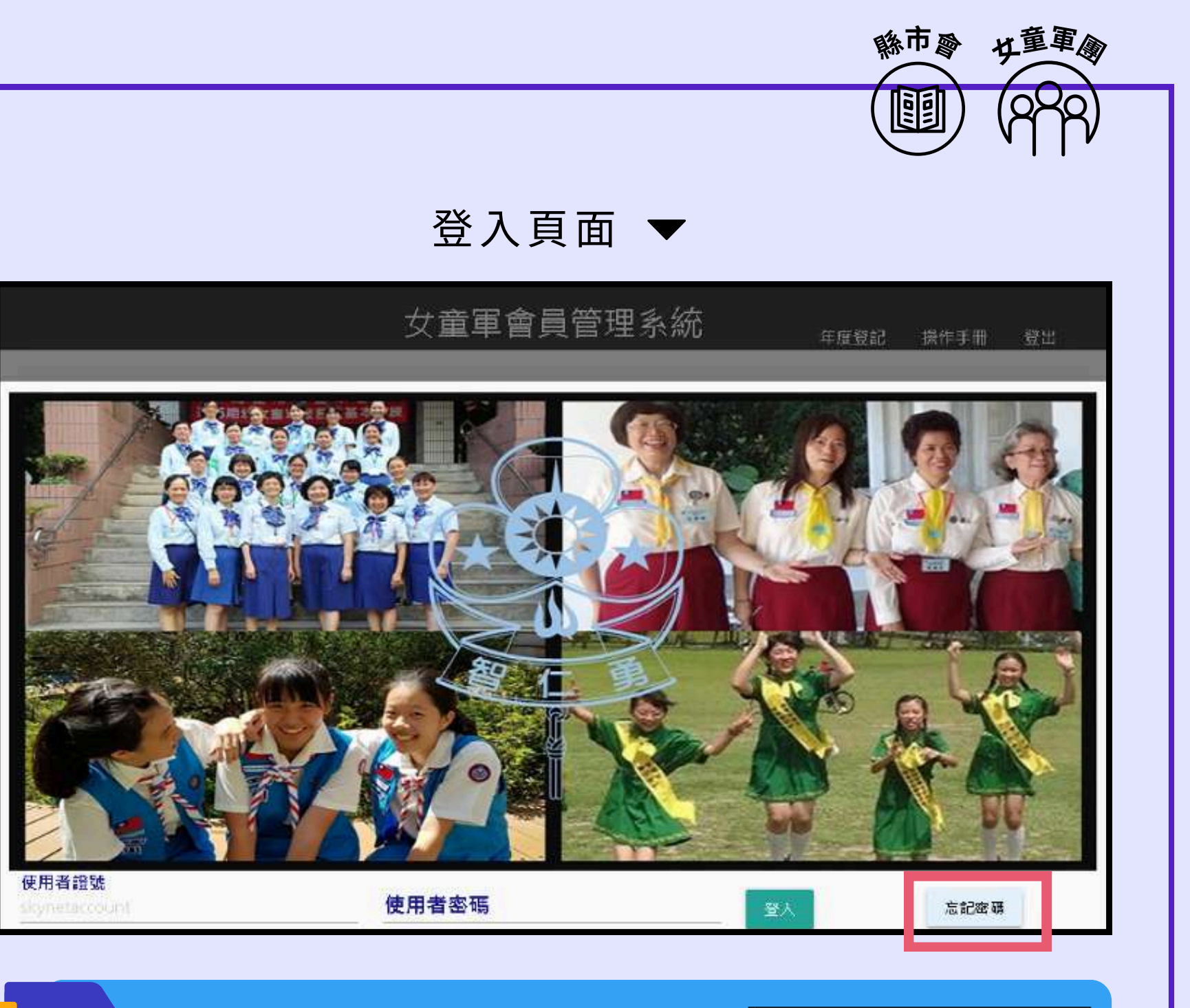

3

- 團次固定3碼,不足3碼則補0,不可以修改。
- 編碼規則為 縣市碼(如下圖)+3碼團次+1碼為預留+2碼 為西元年後二碼,如A001022。
- 新增團組織時自動建立一筆該團管理帳號,可於行政人 員介面管理。

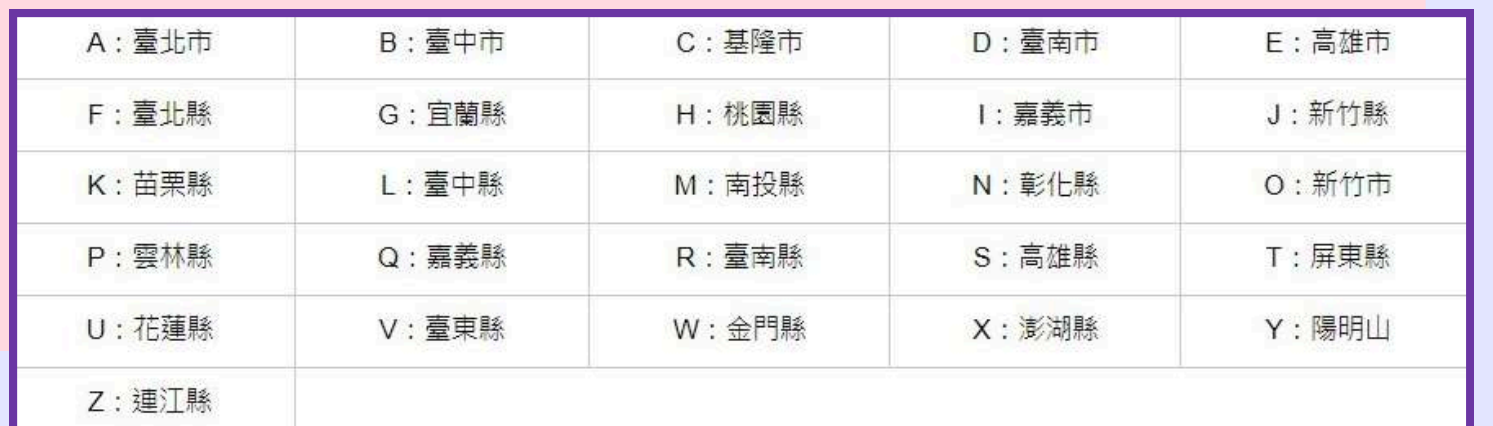

於登入頁面點選「忘記密碼」,輸入 「使用者帳號」以及貴團「三項登記 時所提供之Email信箱」,並到信箱 收信,即可設定密碼。

### **縣市碼**

\*如需查詢或變更登記的Email信箱,請來信本會資訊組 information@gstaiwan.org 並副件給所屬的縣市會

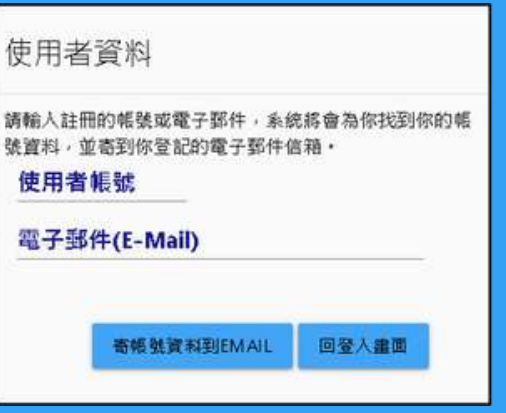

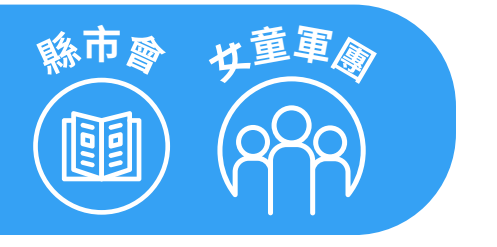

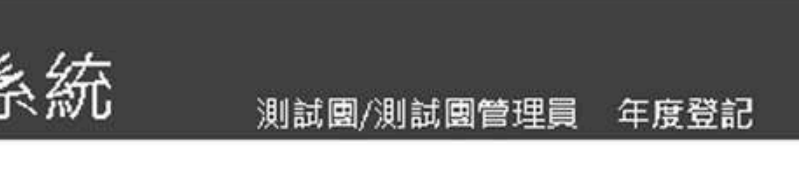

## <span id="page-4-0"></span>2. 所屬團組織資料

۰

您可以從所屬團組織資料檢視與編輯貴團資料

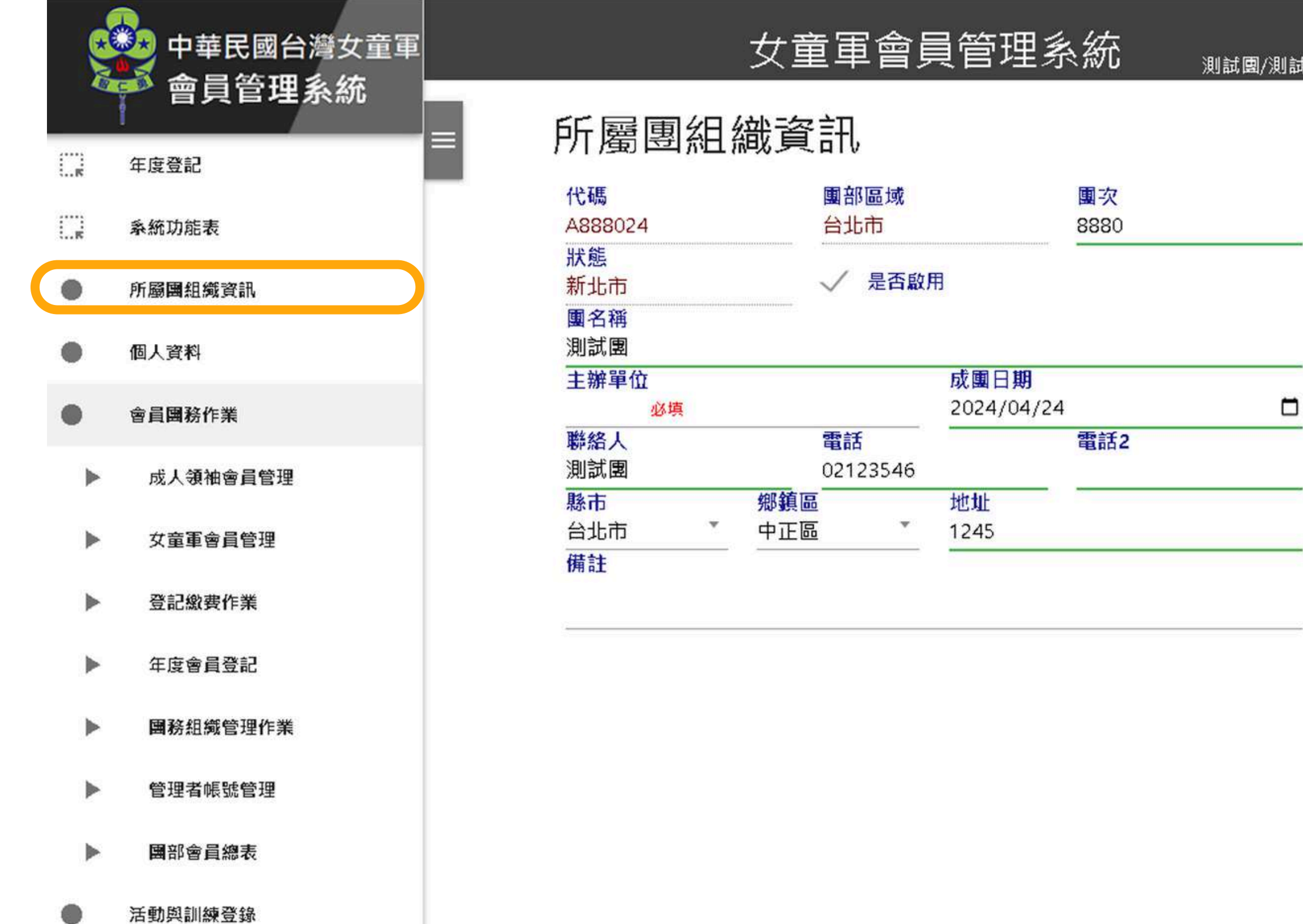

![](_page_5_Picture_3.jpeg)

![](_page_5_Picture_87.jpeg)

<span id="page-5-0"></span>![](_page_5_Picture_0.jpeg)

### 您可以從所屬團組織資料檢視與編輯個人資料。請注意【電子郵件信箱】務必為管理人員之正確信箱,以免訊息遺漏。

![](_page_5_Figure_2.jpeg)

![](_page_6_Picture_3.jpeg)

<span id="page-6-0"></span>![](_page_6_Picture_0.jpeg)

您可以從系統功能表查看所有功能,目前僅開放【縣市團部】及【女童軍團部】部分功能與權限。

![](_page_6_Figure_2.jpeg)

<span id="page-7-0"></span>![](_page_7_Picture_0.jpeg)

進行年度三項登記作業時,可藉由系統選單中的「年度登記」進到年度登記頁面,依序點擊流程步驟按鈕進行登記

![](_page_7_Figure_2.jpeg)

![](_page_7_Picture_3.jpeg)

<span id="page-8-0"></span>![](_page_8_Picture_0.jpeg)

• 接下來將說明【資料匯入與匯出】,成人領袖與各級女童軍登記資料的輸.

![](_page_8_Picture_191.jpeg)

![](_page_8_Figure_2.jpeg)

![](_page_8_Picture_4.jpeg)

### 輸入完成後的資料將顯示在會員管理頁面供檢視與查詢。確認無誤後,可回到年度登記選單進入下個步驟。

**女童軍團**  $\Omega$ 

![](_page_9_Picture_26.jpeg)

年度登記 操作手冊 登出

← 登出

## <span id="page-10-0"></span>(2) 匯入年度未登記名單勾選確認並送出審核

匯入完女童軍與成人領袖初次登記的資料後,請點擊第二步驟【2. 匯入年度未登記名單勾選確認並送出審核】

![](_page_10_Figure_2.jpeg)

![](_page_10_Picture_4.jpeg)

## (2) 匯入年度未登記名單勾選確認並送出審核

![](_page_11_Picture_54.jpeg)

![](_page_11_Picture_2.jpeg)

![](_page_11_Picture_3.jpeg)

**女童軍團**

 $(88)$ 

### 團務組織管理作業-批次輸入 – 注意事項

[團部區域] 與 [團次]為必填欄位

新增時可以不用填 會重新編碼

![](_page_12_Picture_31.jpeg)

![](_page_12_Picture_3.jpeg)

## 各縣市女童軍會管理員進行審核

![](_page_13_Picture_53.jpeg)

![](_page_13_Figure_2.jpeg)

## <span id="page-14-0"></span>(3) 審核通過後產生繳費單與專屬帳號

資料匯入完畢後,可提請所屬縣市女童軍會審核,所屬縣市女童軍會審核完畢後,即可產生繳費單。操作步驟如下:

![](_page_14_Figure_2.jpeg)

![](_page_14_Picture_3.jpeg)

![](_page_14_Picture_4.jpeg)

![](_page_14_Picture_69.jpeg)

## (3) 審核通過後產生繳費單與專屬帳號

![](_page_15_Picture_62.jpeg)

成人領袖年度登記費

王團長

![](_page_15_Picture_2.jpeg)

![](_page_15_Picture_3.jpeg)

### 提出申請】後,所屬縣市女童軍會會進行審核,審核完畢將 現【申請付款帳號】按鈕

![](_page_15_Figure_5.jpeg)

![](_page_15_Picture_63.jpeg)

(3) 匯入年度未登記名單勾選確認並送出審核

![](_page_16_Figure_1.jpeg)

![](_page_16_Picture_2.jpeg)

![](_page_16_Picture_3.jpeg)

### 點擊【申請付款帳號】按鈕後,將跳轉到綠界頁面,請確認訂 單資訊無誤後,填寫付款方式,並送出以產生匯款帳號

![](_page_16_Picture_102.jpeg)

## <span id="page-17-0"></span>(4) 繳費後列印收據與名冊/證書

![](_page_17_Picture_3.jpeg)

 $\cdot$   $\Box$ 

□ 設定範囲

□ 設定範圍 AND

特殊案例

建立時間

AND

![](_page_17_Picture_116.jpeg)

繳費完成後,可列印登記文件,以下以【成人領袖證書列印】操作步驟為例,其他的功能類似

![](_page_17_Figure_2.jpeg)

![](_page_18_Picture_0.jpeg)

![](_page_18_Picture_1.jpeg)

# **感謝您參與測試**

**如有系統操作問題或是建議 歡迎來信本會資訊組 information@gstaiwan.org** 我們將儘速回覆,謝謝!

### 旭黑富源資訊有限公司 - 2024.06